# maxımus

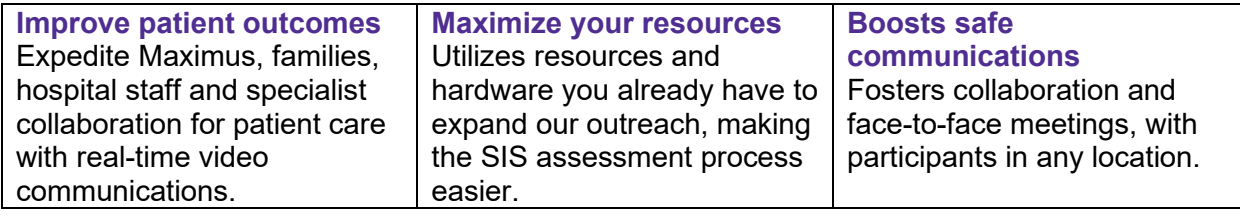

### **What is Zoom?**

Zoom is a video and telephone conference bridge that allows multiple people to conduct meetings in easy and secure environment.

#### **Why is Maximus using Zoom?**

Zoom allows Maximus to continue our assessment processes while maintaining the social distance measures protecting everyone's safety. Zoom saves everyone time by allowing for easier scheduling by eliminating a lot of the logistics associated with scheduling a Level II assessment, such as time spent preparing for assessment, the drive time, and onsite meeting preparation.

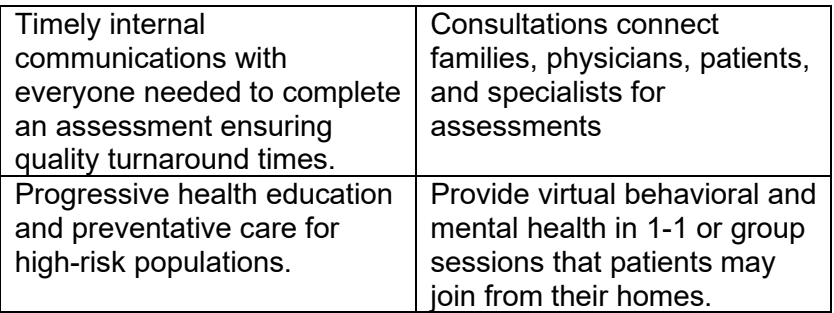

#### **Is Zoom safe?**

In short, yes. Maximus only uses Zoom HIPAA-compliant accounts for our assessments. Zoom ensures HIPAA compliance by applying mandatory account settings to healthcare customers' accounts, which nearly eliminates the ability to send PHI to Zoom. They do not have access to identifiable health information, and we protect and encrypt all audio, video, and screen-sharing data.

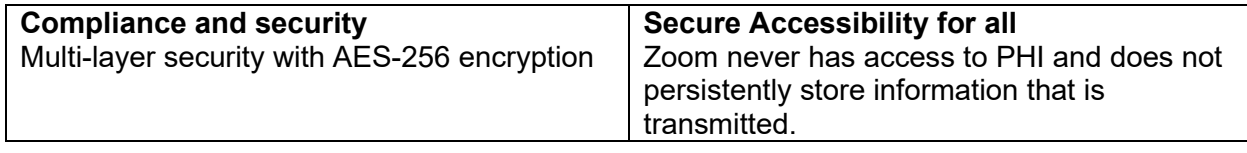

Things you need before you start:

To use Zoom video chat, an application is required using a desktop computer or the Zoom mobile app available to download from the Google Play store or Apple App Store.

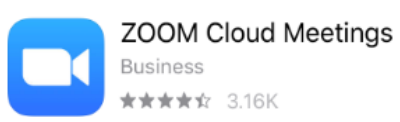

# maxımus

Each meeting has a unique 9, 10, or 11-digit number called a meeting ID that will be provided to you by the SIS assessor required to join a Zoom meeting.

Joining a Zoom Meeting using a Mobile App or Computer

- **1.** Joining through the mobile app or computer **(preferred method)**. The Maximus assessor will provide you with a hyperlink via email to join the meeting. It will look like this: **[https://zoom.us/j/123456789?pwd=bkZQSTZ1VUc3cXZrOTBCZG1HdDJDUT09](https://support.zoom.us/hc/en-us/articles/201362193-Joining-a-Meeting)**
	- Enter the unique password provided to you by the Maximus assessor when prompted.
- **2.** Another way to join a video meeting is to open a web browser (Google Chrome, Mozilla Firefox, Microsoft Edge, Safari, etc.).
	- Go to the website **[join.zoom.us](https://maximus365-my.sharepoint.com/personal/dustinlelken_maximus_com/Documents/Microsoft%20Teams%20Chat%20Files/join.zoom.us)**
	- **Enter the unique 9, 10, or 11-digit meeting ID provided to you by the SIS** assessor
	- Click *Open Zoom Meetings (PC)* or *Open zoom.us* (Mac) and the associated prompts to open the Zoom meeting.
	- **Enter the unique password provided to you by the SIS assessor when prompted.**

Joining a Zoom Meeting Using Telephone Only

- **3. If you are joining via telephone only**, you will need the teleconferencing number phone number (877.853.5247)
	- You will be prompted to enter the unique 9, 10, or 11-digit meeting ID provided to you by the SIS assessor, then hit #.
	- Enter the unique password provided to you by the SIS assessor when prompted.

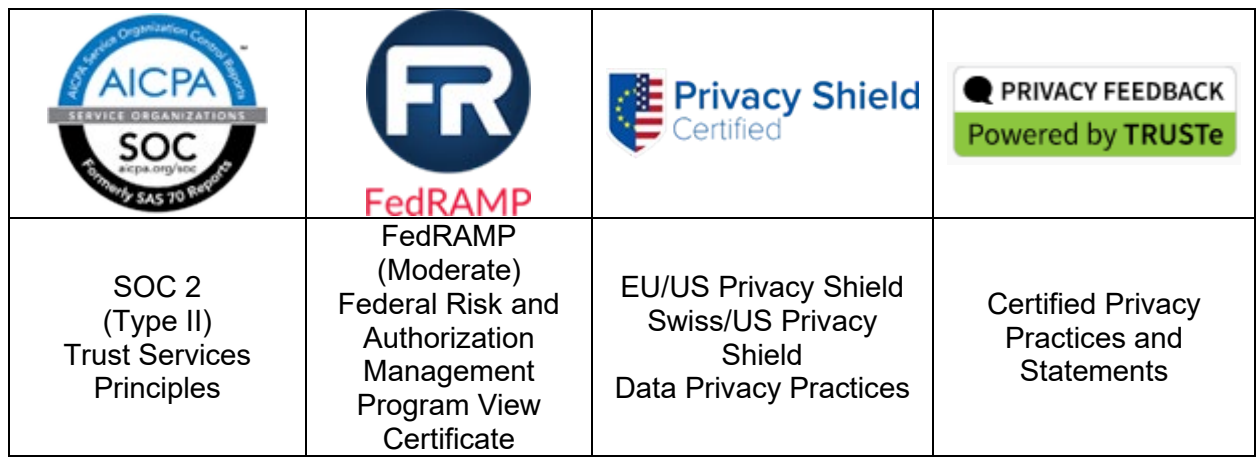

## **Zoom's Security and Privacy Certifications**